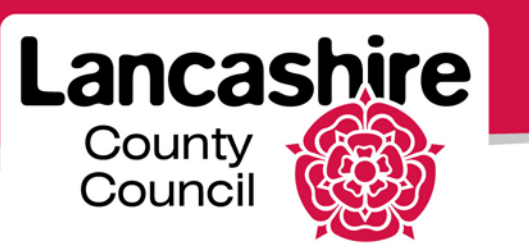

# **Quick Guide 3: Orders and Shipments**

iSupplier Portal

#### **Orders**

For each order issued by the authority:

- An email containing the Purchase Order will be sent to the PO email address on the portal.
- The contact selected by the authority during order approval is notified of a new order in their Notifications list.
- All supplier contacts can view all orders in the Orders tab.
- Note: PO Number (or Rev column on the PO screens) ends in  $0 =$  original order, ends in  $1 = 1<sup>st</sup>$  revision etc.

**View an order** - Click the 'Orders' tab:

- Enter the order number or other search criteria, or leave blank, and click 'Go';
- Click on the 'PO Number' link:
- Header details at the top, scroll down and click 'Show All Details' to view line details.

**Acknowledge an order** (this is not required for all orders);

- If required, the status will be 'Requires Acknowledgement';
- View the order (as above) to determine if you will accept or reject;

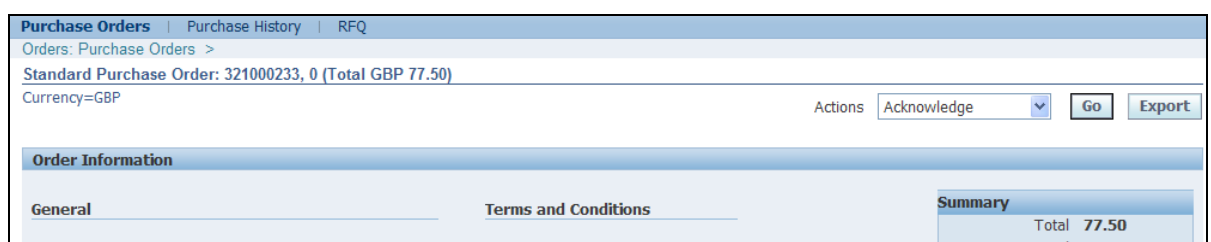

• Use the 'Actions' drop down list to select 'Acknowledge', then click 'Go'.

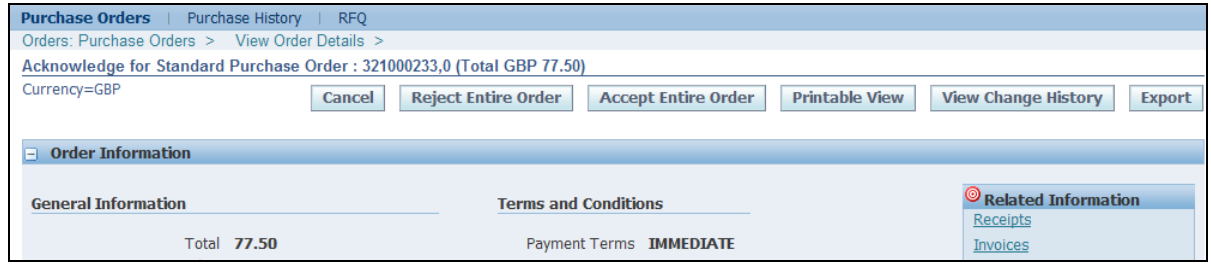

- Select 'Accept Entire Order' or 'Reject Entire Order'.
- You can add information, or a reason in the 'Note to Buyer'.

### **Request a change to an order**:

• Use the search facility to find the order to be changed;

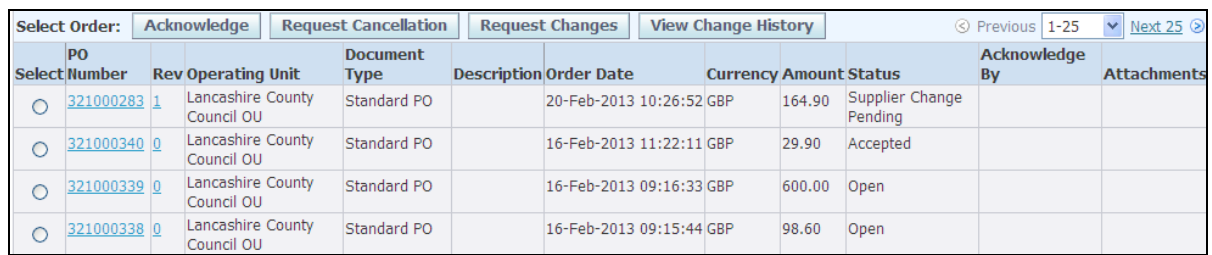

• Click the radio button **o** next to the order and click the 'Request Changes' button;

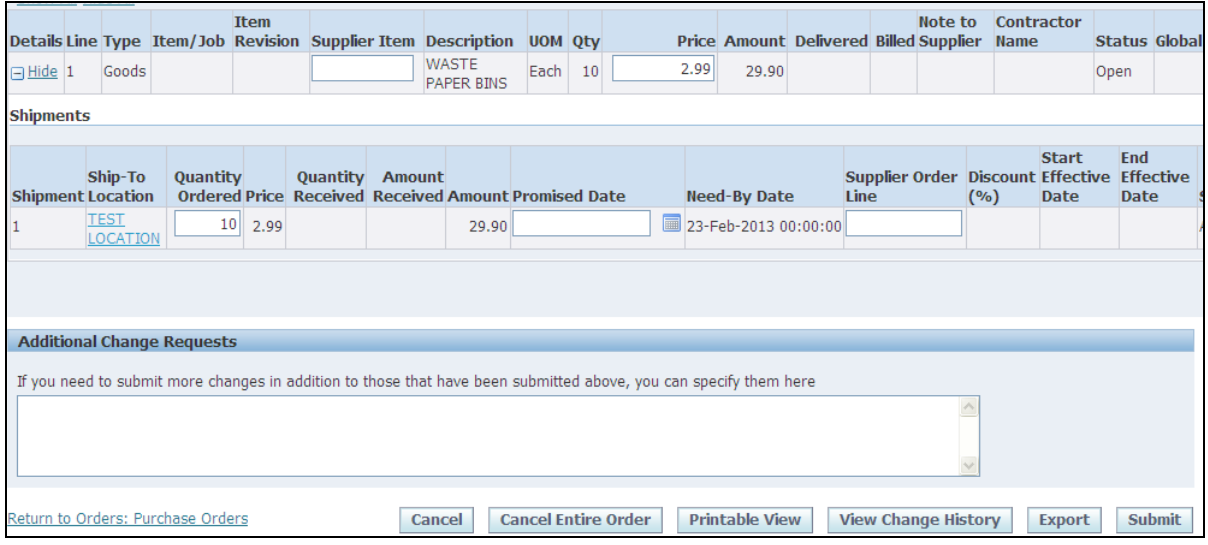

• Scroll down and make the changes required;

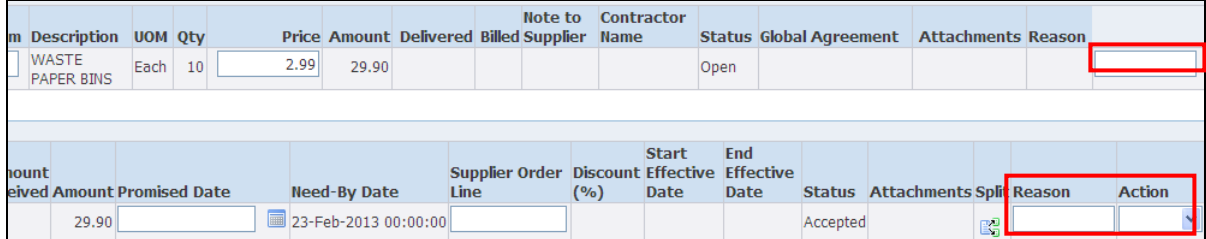

- Scroll across, enter the reason and select the Action 'Change';
- Click 'Submit'.
- The status will be 'Pending Change'. You are notified when the request is accepted or rejected.

## **Request partial cancellation (e.g. a line within an order)**:

• Use the search facility to find the order containing the item to be cancelled;

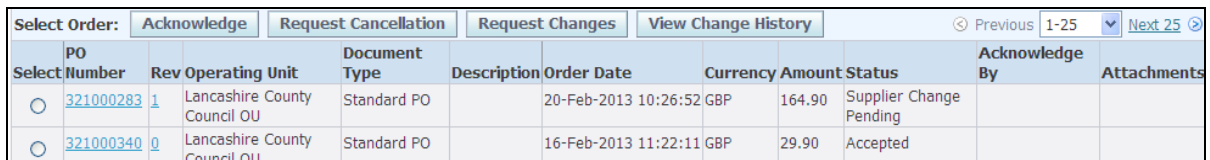

• Click the radio button next to the order and click 'Request Cancellation';

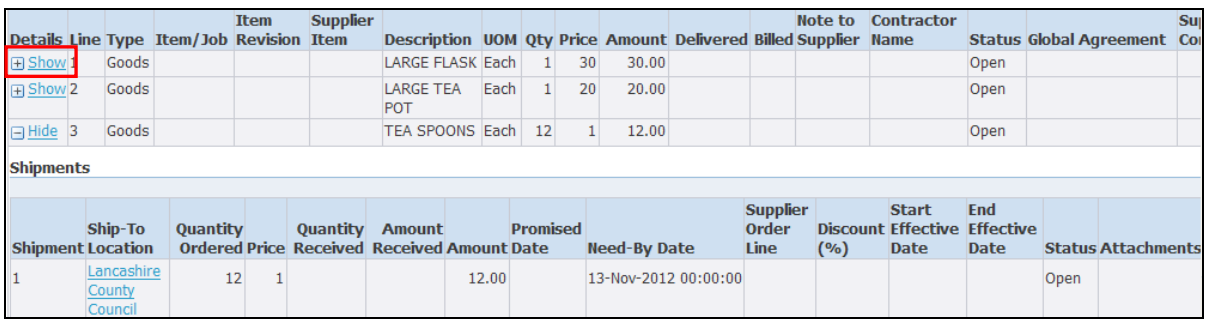

• Scroll down and click the 'Show' link next to the line to be cancelled to view 'Shipments';

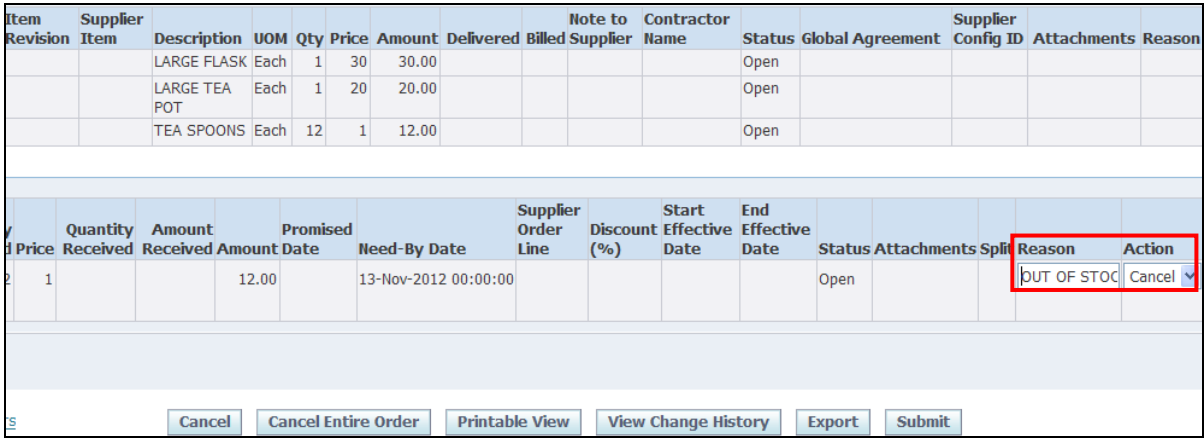

- Scroll across to the right of the screen;
- Enter the reason for cancellation against the appropriate line and select the Action 'Cancel';
- Click 'Submit'.
- The status will be 'Pending Change'. You are notified when the request is accepted or rejected.

#### **Request a cancellation for a full order**:

• Use the search facility to find the order to be cancelled;

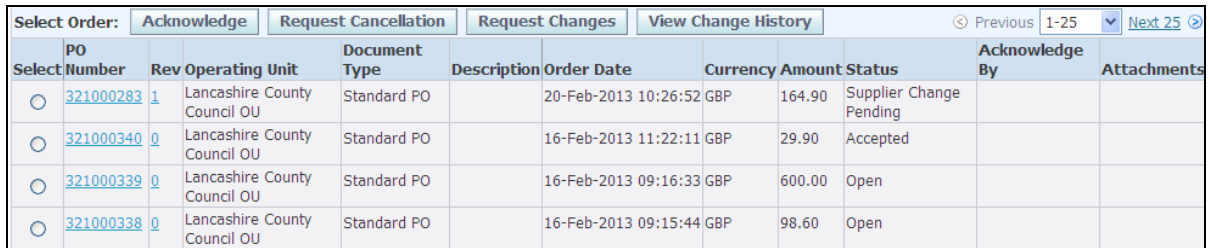

• Click the radio button  $\circledR$  next to the order and click the 'Request Cancellation' button;

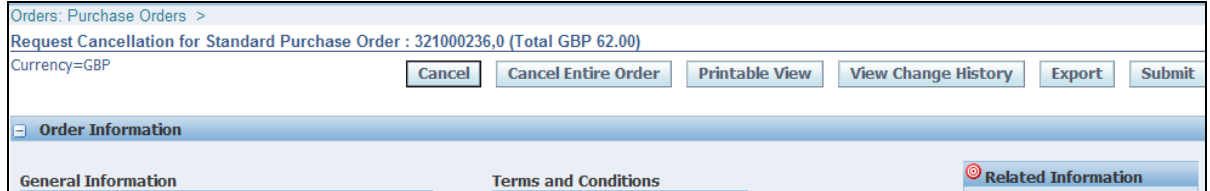

• Click the 'Cancel Entire Order' button and acknowledge the message:

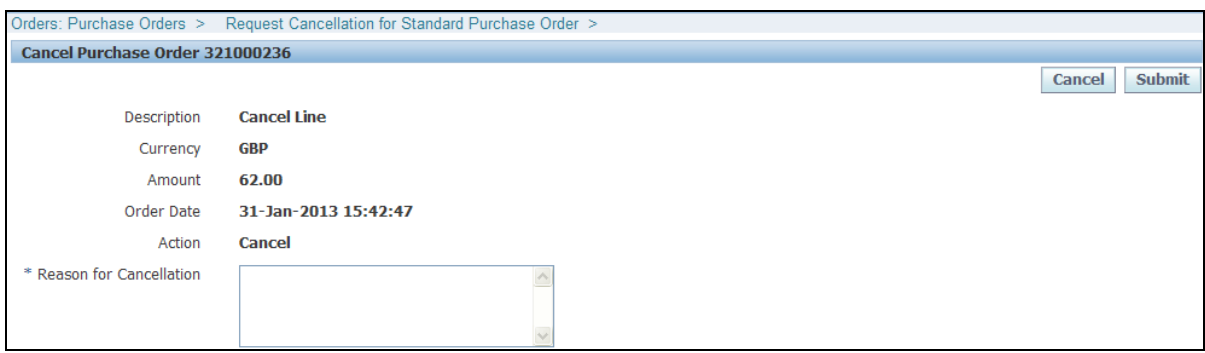

- Enter the reason for cancellation and click the 'Submit' button.
- The status will be 'Supplier Cancellation Pending' until the request is accepted or rejected.

## **Shipments**

#### **View a shipment** -

- Click the 'Shipments' tab:
- Use the simple or advanced search to view delivery information, e.g.;
	- o Search for deliveries due on or before a chosen date, or to a particular location;
	- o Click the 'Go' button.

If you need further assistance please email the following address with your query: [isupplierqueries@lancashire.gov.uk.](mailto:isupplierqueries@lancashire.gov.uk)